# **Instrukcja Obsługi Modemu Kablowego WebSTARTM Model DPC 2100TM i EPC 2100TM**

### **Wprowadzenie**

Witamy w świecie szybkiego dostepu do Internetu. Nowy Modem Kablowy WebSTAR™ zapewnia niebywałe osiągi i niezrównaną niezawodność. Z nowym Modemem Kablowym WebSTAR z pewnością znacząco rośnie przyjemność korzystania z Internetu i wydajność pracy.

Poniższa instrukcja przedstawia procedury i zalecenia dotyczące ustawienia, instalacji, obsługi oraz rozwiązywania problemów z Modemem Kablowym WebSTAR.

### **Właściwości i Korzyści**

Modem Kablowy WebSTAR posiada następujące właściwości:

- Zapewnia szybki, szerokopasmowy dostęp do Internetu, co ożywia doznania *online* i sprawia, że ściąganie i dzielenie się plikami i zdjęciami z rodziną i przyjaciółmi przestaje być problemem.
- Prosta instalacja i oprogramowanie w technologii *Plug and Play*.
- Możliwość pracy w pozycji poziomej lub pionowej.
- Posiada wyjścia USB i Ethernet.
- Możliwość automatycznego uaktualnienia oprogramowania modemu przez dostawcę usług internetowych.
- Dzięki zgodności z DOCSIS® zapewnia możliwość pracy w sieciach większości kablowych dostawców usług internetowych.

# Spis Treści

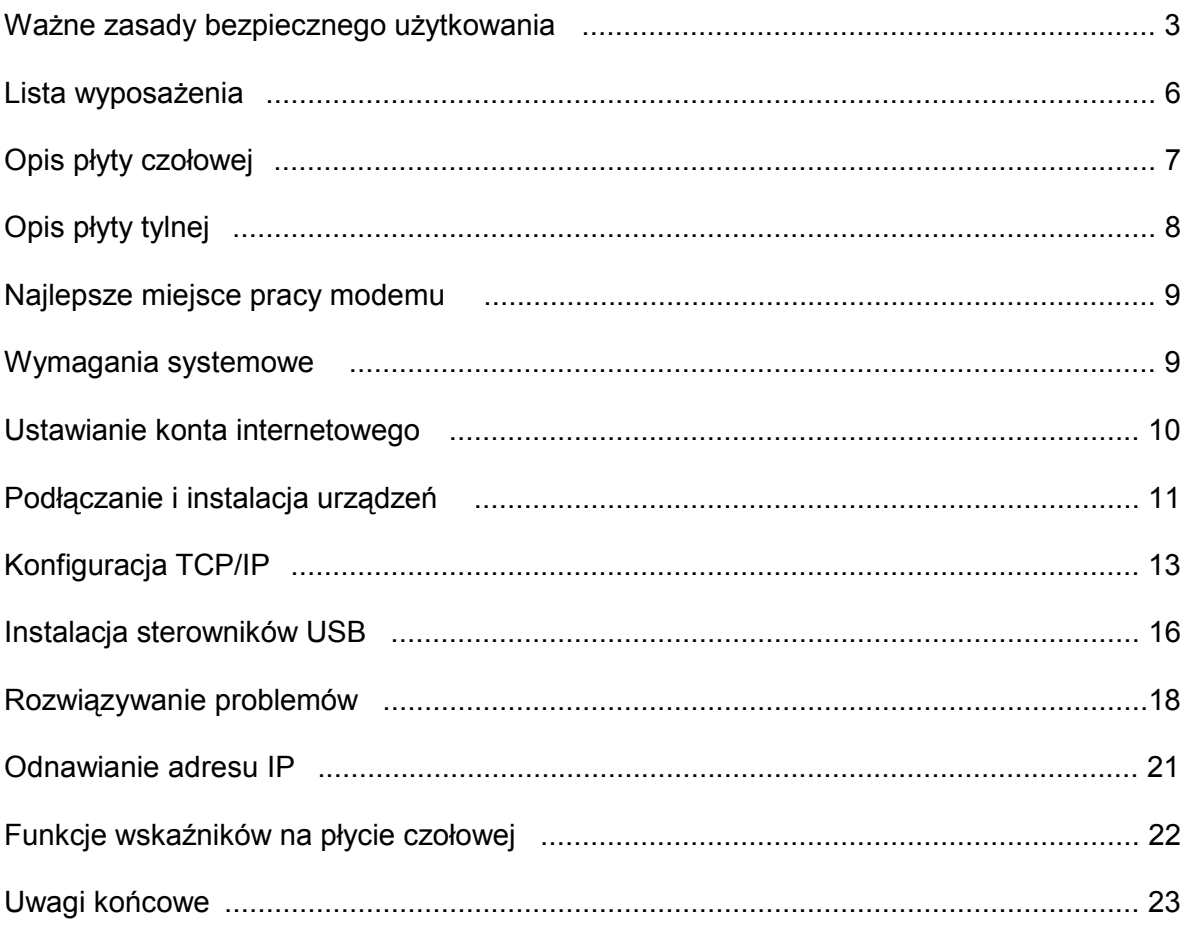

### **Ważne zasady bezpiecznego użytkowania**

### **Informacja dla instalatora**

#### Do instalatora systemu TVK

Przypominamy, że dla bezpieczeństwa kable sieci TVK powinny być podłączone do systemu uziemienia w budynku.

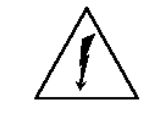

Ten symbol ma zwrócić uwage na to, że nie izolowane napięcie wewnątrz obudowy ma wystarczająco dużą wartość aby wywołać porażenie pradem elektrycznym. Stad niebezpieczny jest jakikolwiek kontakt z podzespołami wewnątrz modemu.

OSTRZEŻENIE: Dla zmniejszenia ryzyka porażenia prądem elektrycznym nie należy zdejmować pokrywy (lub tylu obudowy). Wewnatrz nie ma żadnych elementów regulacyjnych dla użytkownika. Wszystkie czynności serwisowe należy pozostawić wykwalifikowanym serwisantom.

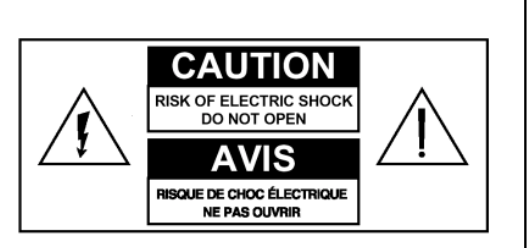

**UMAGA** DI A UNIKNIECIA POŻARU I UR PORAŻENIA PRADEM ELEKTRYCZNYM NALEŻY CHRONIĆ URZADZENIE PRZED DESZCZEM I WILGOCIA

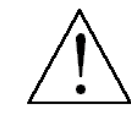

Ten symbol informuje o ważnych wskazówkach dotyczących obsługi i utrzymania modemu zamieszczonych w dołączonej instrukcji obsługi.

### **Przeczytaj i zapamiętaj poniższe wskazówki:**

- Przeczytaj całą instrukcję obsługi zanim zaczniesz korzystać z modemu. Zwróć szczególną uwagę na wszystko co dotyczy bezpieczeństwa użytkowania.
- Zastosuj się do wszystkich uwag i ostrzeżeń zawartych w instrukcji. Zwróć uwagę na wszystkie symbole naklejone na obudowie.
- Zastosuj się do wszystkich instrukcji towarzyszących modemowi.

### **Czyszczenie sprzętu**

Przed czyszczeniem należy wyłączyć modem z gniazda sieciowego. Do mycia używać wilgotnej ściereczki. Nie należy stosować środków czyszczących płynnych lub w aerozolu. Nie używać do usuwania kurzu urządzeń magnetycznych czy elektrostatycznych.

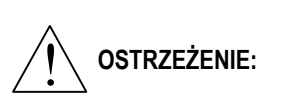

**Unikać zranienia i uszkodzenia ciała przez modem. Niestabilna podstawa może spowodować upadek sprzętu.**

#### **Ustawienie**

Modem powinien być ustawiony blisko gniazda sieciowego tak, aby długość kabla zasilającego była wystarczająca. Sprzęt powinien stać na stabilnej powierzchni o odpowiednich rozmiarach i wytrzymałości wystarczającej dla wagi sprzętu. Modem może pracować zarówno w pozycji poziomej jak i pionowej.

#### **Akcesoria**

Nie stosować dodatkowych akcesoriów chyba, że są one zalecane przez operatora kablowego.

### **Wentylacja**

Obudowa modemu posiada otwory wentylacyjne chroniące urządzenie przed przegrzaniem. Dla zapewnienia niezawodności sprzętu nie wolno zasłaniać tych otworów.

- Nie kłaść innego sprzętu, książek, lamp czy innych przedmiotów na lub obok obudowy.
- Nie ustawiać sprzętu w żadnym z miejsc wymienionych poniżej:
- na łóżku, sofie, dywanie lub podobnej powierzchni
- nad źródłami ciepła
- w miejscach osłoniętych, jak regały czy szafy montażowe chyba, że zapewniają one odpowiednią wentylację

### **Przeciążenia**

Nie przeciążać gniazd elektrycznych i przedłużaczy ponieważ grozi to pożarem i zwiększa ryzyko porażenia prądem. W przypadku sprzętu, który wymaga zasilania bateryjnego lub innego źródła energii należy zapoznać się z instrukcją obsługi.

#### **Przedmioty i ciecze**

Nigdy nie należy wkładać przedmiotów przez otwory w obudowie. Można doznać porażenia prądem lub wywołać zwarcie i w rezultacie doprowadzić do pożaru. Chronić modem przed cieczami i wilgocią. Nigdy nie stawiać na mokrej powierzchni. Unikać rozlania cieczy na lub obok obudowy.

#### **Wyładowania atmosferyczne i skoki napięcia**

Modem należy wpiąć do sieci poprzez filtr sieciowy zmniejszający ryzyko uszkodzenia od wyładowań atmosferycznych i przepięć. Jeśli nie wiesz jaki filtr zastosować skontaktuj się z operatorem sieci telewizji kablowej.

#### **Serwis**

Nie otwierać obudowy sprzętu. W przypadku otwarcia traci się gwarancję. Korzystaj z tylko serwisu wykwalifikowanego personelu. W celu uzyskania instrukcji należy kontaktować się z operatorem kablowym.

### **Ochrona kabla zasilającego**

Wszystkie kable zasilające należy tak ułożyć, aby nie były narażone na chodzenie po nich lub przyciśnięcie przedmiotami mogącymi je uszkodzić. Należy zwrócić szczególna uwagę na miejsca, gdzie kabel zasilający jest podłączony do gniazdka elektrycznego i wychodzi z obudowy.

### **Źródła zasilania**

Właściwe źródło zasilania wskazane jest na nalepce na zasilaczu dostarczanym razem z modemem. Sprzęt należy zasilać tylko z sieci, której napięcie i częstotliwość pokrywa się z wartościami na nalepce. Jeśli nie masz pewności co do parametrów sieci elektrycznej w miejscu zamieszkania skontaktuj się z lokalnym oddziałem firmy energetycznej.

#### **Uziemienie**

Modem może być dostarczany z wtyczką z gniazdem na bolec uziemiający. Właściwe uziemienie zapewni włożenie wtyczki do gniazda z podłączonym bolcem ochronnym (uziemiającym). Jeśli nie możesz włożyć wtyczki do kontaktu skontaktuj się z elektrykiem w celu wymiany przestarzałego gniazda.

#### **Uszkodzenia wymagające serwisu**

W przypadku uszkodzeń wymagających serwisu przede wszystkim wyjmij wtyczkę sieciową z gniazda. Jeśli zdarzy się jedna z wymienionych poniżej sytuacji należy skontaktować się serwisem operatora kablowego:

- Uszkodzony jest kabel sieciowy lub wtyczka
- Wlała się ciecz do wnętrza obudowy
- Na modem upadł ciężki przedmiot
- Sprzęt był wystawiony na działanie deszczu lub wody
- Modem nie pracuje normalnie (instrukcja opisuje prawidłowe zachowanie)
- Urządzenie zostało upuszczone lub ma uszkodzoną obudowę
- Modem wykazuje wyraźny spadek osiągów

Po zakończeniu czynności serwisowych czy naprawie modemu, należy poprosić technika aby przetestował modem pod względem bezpieczeństwa i potwierdził, że urządzenie jest w prawidłowym stanie technicznym.

### **Lista wyposażenia**

Przed przystąpieniem do podłączania sprzętu, należy sprawdzić czy w kartonie znajdują się akcesoria dołączane do modemu oraz skontrolować czy nie są uszkodzone. Opakowanie powinno zawierać następujące składniki:

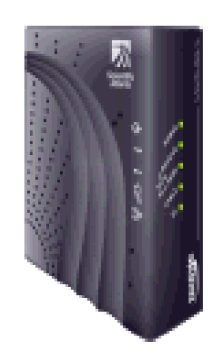

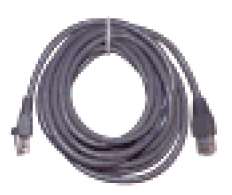

lub EPC2100 – 1 szt.

Modem kablowy, model DPC2100 Kabel Ethernet (CAT5/RJ-45) – 1 szt.

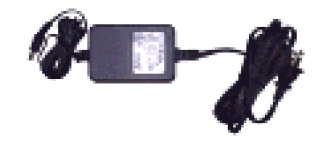

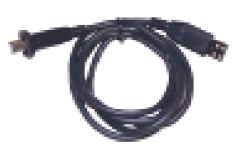

Zasilacz z kablem sieciowym Kabel USB (dostępny nie dla wszystkich modeli) – 1 szt.

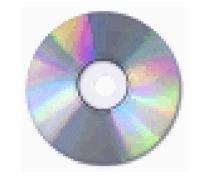

Płyta CD-ROM zawierająca instrukcję obsługi i sterowniki USB – 1 szt.

Do podłączenia video, konwertera lub odbiornika telewizyjnego do tego samego gniazda TVK co modem, może być potrzebny rozgałęźnik i dodatkowy kabel koncentryczny.

### **Opis płyty czołowej**

Płyta czołowa modemu jest wyposażona w szereg wskaźników informujących o stanie pracy urządzenia. W przypadku gdy modem zostanie prawidłowo zarejestrowany w sieci, wskaźniki **POWER** i **CABLE** będą świecić światłem ciągłym informując, że modem jest aktywny i gotowy do pracy. Na końcu niniejszej instrukcji znajduje się rozdział **Szczegółowe funkcje wskaźników na płycie czołowej,** w którym zawarto więcej informacji na ten temat.

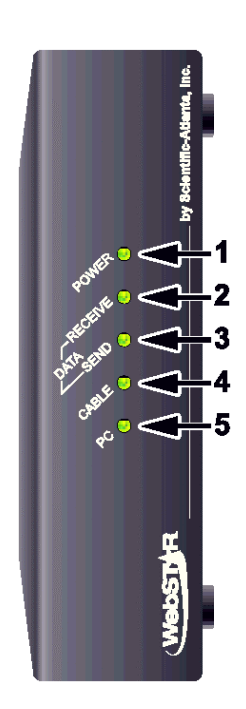

- **1 POWER** Wskaźnik świecący na zielono światłem ciągłym informuje, że do modemu dociera napięcie zasilania.
- **3 RECEIVE DATA**  Ten wskaźnik przez migotanie sygnalizuje, że modem odbiera dane z sieci kablowej.
- **4 SEND DATA**  Ten wskaźnik przez migotanie sygnalizuje, że modem wysyła dane do sieci kablowej.
- **5 CABLE**  Wskaźnik świeci zielonym światłem ciągłym jeśli modem jest zarejestrowany w sieci i w pełnej gotowości do pracy. Jeśli wskaźnik migocze, sygnalizuje jedną z poniższych sytuacji:
	- Modem kablowy dopiero uruchamia się i nie jest gotowy do transmisji danych
	- Modem kablowy przegląda sieć i próbuje się zarejestrować
	- Modem stracił połączenie i wskaźnik będzie migał dopóki nie odzyska je na nowo.
- **6 PC**  Zielone światło ciągłe oznacza, że aktywne jest połączenie modemu z komputerem przez Ethernet/USB. Migotanie wskaźnika sygnalizuje transfer danych pomiędzy komputerem i modemem kablowym.

Po pomyślnym przeprowadzeniu rejestracji modemu w sieci, wskaźniki **POWER** (LED 1) i **CABLE** (LED 4) będą świecić światłem ciągłym informując, że modem jest aktywny i gotowy do pracy.

# **Opis płyty tylnej**

Poniższa ilustracja opisuje elementy na płycie tylnej modemu kablowego DPC2100 lub EPC2100.

I

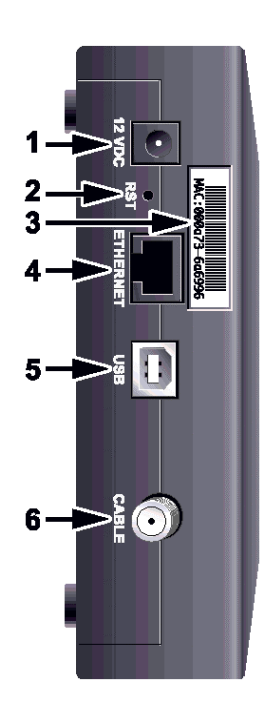

**1 12 VDC** – Gniazdo na wtyk kabla zasilacza sieciowego dostarczanego razem z modemem.

 **UWAGA:** Aby uniknąć uszkodzenia sprzętu należy używać wyłącznie kabla i zasilacza sieciowego dostarczanego przez producenta wraz z modemem kablowym.  $\hat{\mathbf{l}}$ 

**2 RST** – Przycisk resetu do ustawień fabrycznych.

 Ten przycisk służy wyłącznie do celów serwisowych. Używać tylko na polecenie dostawcy usług internetowych.

- **3** Nalepka z adresem **MAC** (Media Access Control).
- **4 ETHERNET** Port Ethernet RJ-45 do połączenia z kartą sieciową w komputerze.
- **5 USB** Port USB 12Mbps do połączenia z portem USB w komputerze.
- **6 CABLE**  Złącze F do podłączenia sygnału z sieci operatora telewizji kablowej.

### **Najlepsze miejsce pracy modemu**

Miejsce położenia modemu należy wybrać tak, aby istniała możliwość łatwego podłączenia do odpowiednich gniazd i innych urządzeń. W przypadku problemów z wyborem właściwego miejsca na zainstalowanie sprzętu w domu lub biurze skonsultuj się z operatorem kablowym.

Weź pod uwagę poniższe zalecenia:

- Ustaw komputer i modem tak, aby znajdowały się blisko gniazda sieciowego.
- Ustaw komputer i modem tak, aby znajdowały się blisko gniazda kablowego. Powinno być na tyle dużo miejsca, żeby kable prowadzone od modemu i komputera nie były naciągnięte lub pozaginane.
- Nie powinno być żadnych ograniczeń w przepływie powietrza wokół modemu.
- Wybierz lokalizację chroniącą modem przed przypadkowymi wstrząsami i uszkodzeniem.
- Przed wyborem lokalizacji dla modemu zapoznaj się gruntownie z instrukcją obsługi.

### **Wymagania systemowe**

Aby mieć pewność, że modem kablowy pracuje odpowiednio wydajnie dla szybkiego dostępu do Internetu, należy się upewnić, że wszystkie urządzenia w systemie spełniają lub przekraczają minimalne wymagania sprzętowe i programowe.

> Oczywiście konieczne jest aktywne przyłącze kablowe z usługą dostępu do Internetu.

#### **Minimalne wymagania dla komputerów PC:**

- Procesor Pentium MMX 133 lub szybszy
- 32 MB RAM
- Netscape lub Internet Explorer
- Napęd CD-ROM

#### **Minimalne wymagania dla komputerów Macintosh:**

- MAC OS 7.5
- 32 MB RAM

#### **Wymagania systemowe dla połączenia Ethernet:**

- Komputer PC z systemem operacyjnym Windows 95 (lub późniejszym) z zainstalowanym protokołem TCP/IP lub komputer Apple Macintosh z zainstalowanym protokołem TCP/IP
- Zainstalowana i sprawna karta sieciowa Ethernet 10/100BaseT

#### **Wymagania systemowe dla połączenia USB:**

- Komputer PC z systemem operacyjnym Windows 98/98SE/ME/2000 lub XP
- Zainstalowany port USB

### **Ustawianie konta internetowego**

Przed uruchomieniem modemu kablowego konieczne jest posiadanie konta internetowego i ustawienie parametrów dostępu. W przypadku braku konta należy porozumieć się z lokalnym operatorem sieci telewizji kablowej. Poniżej opisane są dwie opcje.

#### **Nie posiadasz konta internetowego**

Jeśli nie posiadasz konta internetowego musisz skontaktować się z operatorem kablowym, żeby ustawił konto, które pozwoli Ci wysyłać i odbierać pocztę elektroniczną i korzystać z innych usług internetowych. Operator kablowy zapyta o adres MAC (Media Access Control) i numer serviny modemu.

Numery te znajdują się na nalepce umieszczonej na spodzie obudowy modemu. Numer seryjny składa się z ciągu znaków alfanumerycznych poprzedzonych oznaczeniem **S/N**. Adres MAC składa się z ciągu znaków poprzedzonych oznaczeniem **MAC**. Ilustracja pokazuje przykładową nalepkę.

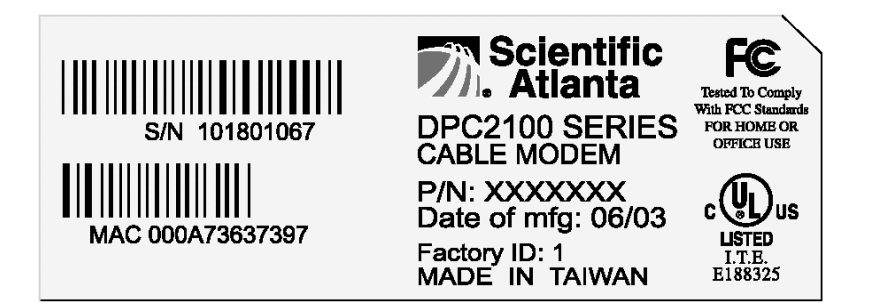

Zapisz te numery poniżej.

Numer seryjny ..........................................

Adres MAC ...............................................

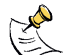

Numer MAC znajduje się również na nalepce z tyłu obudowy modemu.

#### **Posiadasz aktywne konto internetowe**

Jeśli posiadasz aktywne konto internetowe, musisz podać operatorowi kablowemu numer seryjny i adres MAC modemu. Informacje na temat tych numerów opisane są w punkcie powyżej.

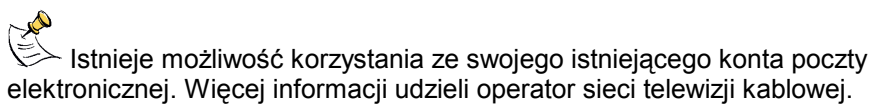

### **Podłączanie i instalacja urządzeń**

Modem kablowy jest używany do połączenia z Internetem, ale może również dzielić się tym połączeniem z innymi urządzeniami w domu czy w biurze. Oznacza to, że można stworzyć własną sieć internetową.

### **Podłączanie i instalacja urządzeń**

Aby uzyskać dostęp do Internetu należy odpowiednio podłączyć i zainstalować modem kablowy. Istnieje możliwość profesjonalnej instalacji. Skontaktuj się z operatorem kablowym w celu uzyskania dalszej pomocy.

#### **Podłączanie urządzeń**

Poniższy rysunek ilustruje jedną z kilku możliwości podłączenia modemu.

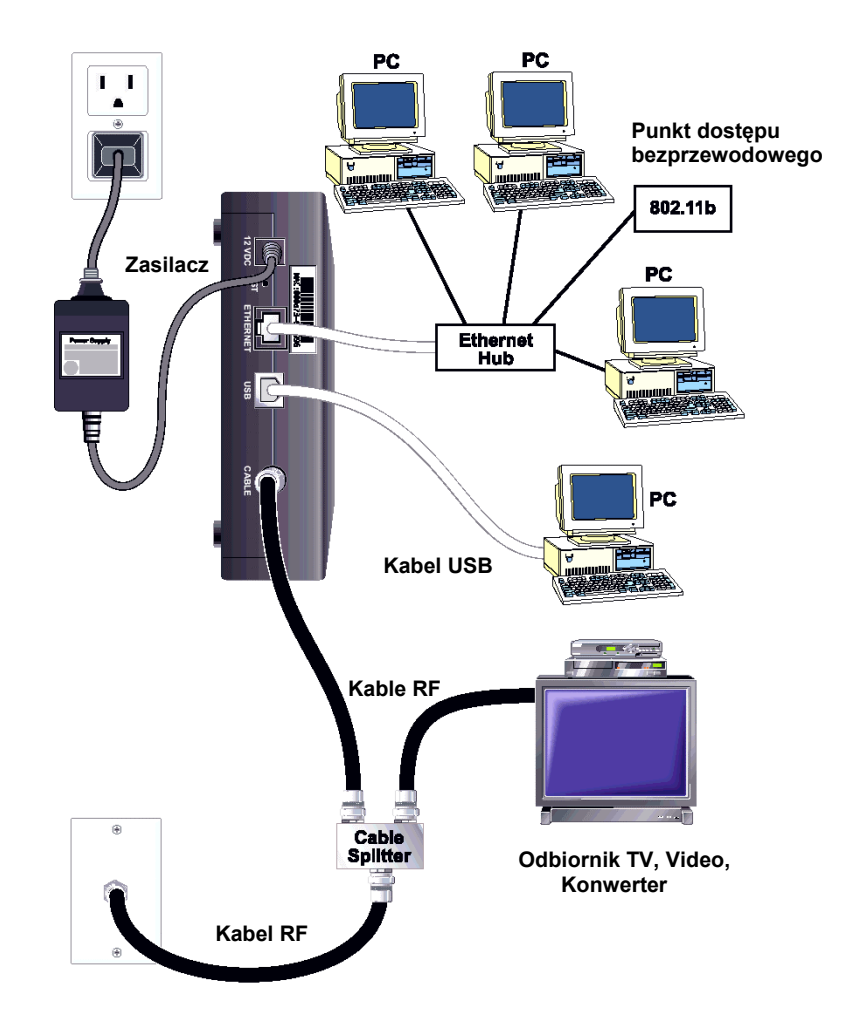

#### **Instalacja modemu kablowego**

- 1. Wyłączyć komputer i wyciągnąć wtyczkę z gniazda sieciowego.
- 2. Połączyć modem z komputerem wykorzystując port Ethernet lub USB i stosując odpowiedni kabel połączeniowy. Nie wolno podłączać jednego komputera do obydwóch portów jednocześnie. Możliwe jest jednoczesne podłączenie dwóch niezależnych komputerów do modemu kablowego, jeden do portu Ethernet, a drugi do portu USB.
- 3. Podłączyć kabel koncentryczny z sygnałem do gniazda **CABLE IN**. W razie potrzeby zastosować dodatkowy rozgałęźnik sygnału, żeby podłączyć telewizor, video czy konwerter.
- 4. Wetknąć wtyk zasilacza do gniazda **12 VDC** z tyłu modemu, a następnie włączyć zasilacz do sieci.
- 5. Włączyć komputer i połączonych z nim urządzeń internetowych. Modem automatycznie rozpocznie wyszukiwanie informacji i podejmie próbę rejestracji w sieci kablowej. Proces ten może trwać do 5 minut. Modem będzie gotowy do pracy kiedy wskaźnik **CABLE** na płycie czołowej przestanie migać i zaświeci się na stałe.
- 6. W kolejnym kroku należy wybrać jedną z poniższych opcji:
	- W przypadku podłączenia komputera do wejścia **Ethernet** patrz rozdział **Konfiguracja TCP/IP**
	- W przypadku podłączenia komputera do wejścia **USB** patrz rozdział **Instalacja Sterowników USB**

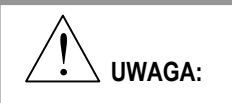

**Dla uniknięcia porażenia prądem lub zniszczenia sprzętu należy wykonywać poszczególne kroki dokładnie w takiej kolejności, w jakiej są przedstawione obok.**

### **Konfiguracja TCP/IP**

Aby skonfigurować TCP/IP konieczne jest zainstalowanie w komputerze karty sieciowej z protokołem TCP/IP. Jest to protokół komunikacyjny używany przy dostępie do Internetu. Poniższy rozdział zawiera instrukcje, jak skonfigurować protokół TCP/IP do pracy z modemem kablowym w środowisku Windows i Macintosh.

#### **Konfiguracja protokołu TCP/IP**

Protokół TCP/IP jest różny dla różnych wersji systemu Windows. Dla skonfigurowania TCP/IP należy postępować zgodnie z odpowiednią instrukcia.

#### **Windows 95, 98, 98SE lub ME**

- 1. Kliknij **Start**, wybierz **Ustawienia**, a następnie **Panel sterowania**. Otworzy się okno Panel sterowania.
- 2. W oknie Panel sterowania kliknij dwukrotnie ikonę **Sieć.** Wyświetli się lista zainstalowanych składników sieci.
- 3. Pod kartą **Konfiguracja** przeczytaj listę składników sieci i sprawdź czy Twój komputer ma zainstalowany protokół TCP/IP.
- 4. Czy Twój komputer ma protokół TCP/IP?
	- Jeśli tak, przejdź do kroku 7.
	- Jeśli nie, kliknij **Dodaj**, kliknij **Protokół**, a następnie **Dodaj** i przejdź do kroku 5.
- 5. Na liście Producenci kliknij **Microsoft**.
- 6. Na liście Protokoły sieciowe wybierz **Protokół TCP/IP**, a potem kliknij **OK**.
- 7. Kliknij **Protokół TCP/IP Ethernet Adapter**, a później wybierz **Ustawienia**.
- 8. Kliknij **Adres IP** i wybierz **Automatycznie Uzyskaj Adres IP**.
- 9. Wybierz kartę **Brama** i upewnij się, że zawarte tam pola są puste. Jeśli nie zaznacz i wykasuj znajdujące się tam informacje.
- 10. Następnie kliknij kartę **Konfiguracja DNS** i wybierz **Wyłącz DNS**.
- 11. Kliknij **OK**. Otworzy się okno kopiowania plików.
- 12. Po ukończeniu przez system kopiowania plików, kliknij **OK** i zamknij wszystkie okna.
- 13. Kiedy otworzy się okno Zmiana ustawień systemowych, kliknij **Tak** żeby zrestartować komputer. Po restarcie protokół TCP/IP jest skonfigurowany i gotowy do pracy.
- 14. Spróbuj połączyć się z Internetem. W przypadku niepowodzenia przeczytaj rozdział **Rozwiązywanie problemów**. Jeśli to nie pomoże, skontaktuj się z operatorem kablowy w celu uzyskania dalszej pomocy.

#### **Windows 2000**

- 1. Kliknij **Start**, wybierz **Ustawienia**, a potem **Połączenia sieciowe i Dial-UP**. Otworzy się okno Połączenia sieciowe i Dial-UP.
- 2. W oknie Połączenia sieciowe i Dial-UP dwukrotnie kliknij na ikonę **Połączenie Lokalne**. Otworzy się okno Stan: Połączenie Lokalne.
- 3. W oknie kliknij **Ustawienia**. Otworzy się okno Właściwości: Połączenie lokalne.
- 4. W oknie Właściwości: Połączenie lokalne kliknij **Protokół Internetowy (TCP/IP)**, a następnie wybierz **Ustawienia**. Otworzy się okno Właściwości: Protokół Internetowy (TCP/IP).
- 5. W oknie Właściwości: Protokół Internetowy (TCP/IP) wybierz obydwie opcje **Uzyskaj adres IP automatycznie** i **Uzyskaj adres serwera DNS automatycznie**; następnie kliknij **OK**.
- 6. Kiedy otworzy się okno Sieć lokalna, kliknij **Tak**, żeby zrestartować komputer. Po restarcie protokół TCP/IP jest skonfigurowany i gotowy do pracy.
- 7. Spróbuj połączyć się z Internetem. W przypadku niepowodzenia przeczytaj rozdział **Rozwiązywanie problemów**. Jeśli to nie pomoże, skontaktuj się z operatorem kablowy w celu uzyskania dalszej pomocy.

#### **Windows XP**

- 1. Kliknij **Start**, wybierz **Ustawienia**, a potem **Połączenia sieciowe**.
- 2. W oknie Połączenia sieciowe dwukrotnie kliknij na ikonę **Połączenie Lokalne** w sekcji **LAN lub Szybki Internet**.
- 3. Kliknij **Właściwości** w oknie **Stan: Połączenie lokalne**.
- 4. Wybierz **Protokół Internetowy (TCP/IP)**, a następnie **Właściwości** w oknie Właściwości: Połączenie lokalne.
- 5. Wybierz obydwie opcje **Uzyskaj adres IP automatycznie** i **Uzyskaj adres serwera DNS automatycznie**; następnie kliknij **OK**.
- 6. Kiedy otworzy się okno Sieć lokalna, kliknij **Tak**, żeby zrestartować komputer. Po restarcie protokół TCP/IP jest skonfigurowany i gotowy do pracy.
- 7. Spróbuj połączyć się z Internetem. W przypadku niepowodzenia przeczytaj rozdział **Rozwiązywanie problemów**. Jeśli to nie pomoże, skontaktuj się z operatorem kablowy w celu uzyskania dalszej pomocy.

#### **Macintosh**

- 1. Kliknij ikonę **jabłka** w górnym lewym rogu Findera. Przewiń w dół do **Control Panels**, a potem kliknij **TCP/IP**.
- 2. Kliknij **Edit** w Finderze (szara belka) na górze ekranu. Przewiń na sam dół menu, a następnie kliknij **User Mode**.
- 3. Kliknij **Advanced** w oknie User Mode, a następnie wybierz **OK**.
- 4. Używając strzałek **Up/Down** umiejscowionych po prawej stronie sekcji Connect Via w oknie TCP/IP znajdź i kliknij na **Using DHCP Server**.
- 5. Kliknij **Options** w oknie TCP/IP, następnie kliknij **Active** w oknie TCP/IP Options.

**Uwaga:** W niektórych przypadkach nie pojawi się opcja **Load only when needed**. Jeśli się pojawi należy ją wybrać. Przy opcji wyświetli się wtedy znaczek wyboru.

- 6. Sprawdź czy opcja **Use 802.3** zlokalizowana w górnym prawym rogu okna TCP/IP jest nie zaznaczona. Jeśli przy opcji znajduje się znaczek wyboru należy go usunąć, a następnie kliknąć **Info** w dolnym lewym rogu.
- 7. Czy w oknie pojawiła się lista Hardware Address?
	- Jeśli tak, kliknij **OK**, żeby zamknąć **TCP/IP Control Panel**, kliknij **File** i przewiń w dół aby wybrać **Close**. Procedura została ukończona.
	- Jeśli nie, kolejną czynnością jest wyłącznie komputera.
- 8. Przy wyłączonym zasilaniu należy na klawiaturze wcisnąć jednocześnie: **Command (Jabłko)**, **Option**, **P** oraz **R**. Trzymając te klawisze wciśnięte włącz zasilanie komputera. Gdy komputer zacznie się uruchamiać nie zwalniaj klawiszy. Usłyszysz sygnały dźwiękowe.
- 9. Trzymaj wciśnięte klawisze dopóki nie usłyszysz trzech sygnałów, następnie je zwolnij, pozwalając komputerowi na restart.
- 10. Po całkowitym uruchomieniu komputera powtórz kroki od 1 do 7 żeby sprawdzić poprawność ustawień TCP/IP. Jeśli Twój komputer nadal nie wyświetli listy Hardware Address skontaktuj się z autoryzowanym przedstawicielem lub centrum pomocy technicznej Apple.

### **Instalacja sterowników USB**

Aby zainstalować sterowniki USB modemu kablowego WebSTAR, komputer musi być wyposażony w interfejs USB i system operacyjny Windows 98SE/ME/2000 lub XP.

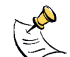

Jeśli nie używasz interfejsu USB pomiń ten rozdział.

#### **Instalacja sterowników USB**

Procedury instalacji sterowników USB są różne dla poszczególnych systemów operacyjnych. Postępuj zgodnie z właściwą instrukcją w zależności od posiadanego systemu operacyjnego.

#### **Windows 98SE/ME**

- 1. Włóż płytę CD ze sterownikami USB modemu kablowego do napędu CD-ROM komputera.
- 2. Poczekaj, aż wskaźniki **Power** i **Cable** na płycie czołowej modemu będą świecić na zielono światłem ciągłym. Otworzy się okno Kreator dodawania nowego sprzętu.
- 3. Kliknij **Dalej.**
- 4. W oknie Kreatora dodawania nowego sprzętu wybierz opcję **Poszukać najlepszego sterownika dla tego urządzenia (Zalecane)** i kliknij **Dalej**.
- 5. W oknie Kreatora dodawania nowego sprzętu wybierz **Stacja CD-ROM** i kliknij **Dalej**.
- 6. W oknie Kreatora dodawania nowego sprzętu wybierz **Uaktualniony sterownik (Zalecane)**, a następnie **Dalej**.
- 7. W oknie Kreatora dodawania nowego sprzętu kliknij **Dalej**. Otworzy się okno Kopiowania plików. Po około 10 ÷ 20 sekundach otworzy się ponownie okno Kreatora dodawania nowego sprzętu.
- 8. Kliknij **Zakończ**. Otworzy się okno Zmiana ustawień systemowych. Instalacja sterowników została zakończona.
- 9. Kliknij **Tak** aby zrestartować komputer. Po restarcie sterowniki USB są zainstalowane i gotowe do pracy.
- 10. Spróbuj połączyć się z Internetem. W przypadku niepowodzenia przeczytaj rozdział **Rozwiązywanie problemów**. Jeśli to nie pomoże, skontaktuj się z operatorem kablowy w celu uzyskania dalszej pomocy.

#### **Windows 2000**

- 1. Włóż płytę CD ze sterownikami USB modemu kablowego do napędu CD-ROM komputera.
- 2. Poczekaj, aż wskaźniki **Power** i **Cable** na płycie czołowej modemu będą świecić na zielono światłem ciągłym. Otworzy się okno Kreatora znajdowania nowego sprzętu.
- 3. W oknie Kreatora znajdowania nowego sprzętu kliknij **Dalej**.
- 4. W oknie Kreatora znajdowania nowego sprzętu wybierz **Poszukiwanie najlepszego sterownika dla tego urządzenia (zalecane)**, a następnie kliknij **Dalej**.
- 5. W oknie Kreatora znajdowania nowego sprzętu wybierz **Stacja CD-ROM** i kliknij **Dalej**.
- 6. W oknie Kreatora znajdowania nowego sprzętu kliknij **Dalej**. System zacznie szukać pliku sterownika dla Twojego urządzenia.
- 7. Po tym jak system znajdzie sterownik USB otworzy się okno Podpis Cyfrowy Nie Został Znaleziony wyświetlając wiadomość potwierdzającą kontynuację instalacji.
- 8. Kliknij **Tak** aby kontynuować instalację. Okno Kreatora znajdowania nowego sprzętu otworzy się ponownie z informacją, że instalacja została ukończona.
- 9. Kliknij **Zakończ** aby zamknąć okno Kreatora znajdowania nowego sprzętu. Sterowniki USB są zainstalowane i gotowe do pracy.
- 10. Spróbuj połączyć się z Internetem. W przypadku niepowodzenia przeczytaj rozdział **Rozwiązywanie problemów**. Jeśli to nie pomoże, skontaktuj się z operatorem kablowy w celu uzyskania dalszej pomocy.

#### **Widnows XP**

- 1. Włóż płytę CD ze sterownikami USB modemu kablowego do napędu CD-ROM komputera.
- 2. Poczekaj, aż wskaźniki **Power** i **Cable** na płycie czołowej modemu będą świecić na zielono światłem ciągłym.
- 3. W oknie Kreatora znajdowania nowego sprzętu wybierz opcję **Zainstaluj z listy lub określonej lokalizacji (Zaawansowane)**, a następnie kliknij **Dalej**.
- 4. W oknie Kreatora znajdowania nowego sprzętu wybierz **Przeszukaj nośniki wymienne (dyskietka, dysk CD-ROM)**, a potem kliknij **Dalej**. Otworzy się okno Instalacja sprzętu.
- 5. W oknie Instalacja sprzętu kliknij **Mimo to kontynuuj** żeby kontynuować instalacie. Okno Kreatora znajdowania nowego sprzetu otworzy się ponownie z informacją, że instalacja została zakończona.
- 6. Kliknij **Zakończ** aby zamknąć okno Kreatora znajdowania nowego sprzętu. Sterowniki USB są zainstalowane i gotowe do pracy.
- 7. Spróbuj połączyć się z Internetem. W przypadku niepowodzenia przeczytaj rozdział **Rozwiązywanie problemów**. Jeśli to nie pomoże, skontaktuj się z operatorem kablowy w celu uzyskania dalszej pomocy.

### **Rozwiązywanie problemów**

#### **Często zadawane pytania**

#### **P. Co zrobić, jeśli nie jestem abonentem telewizji kablowej?**

O. Jeśli telewizja kablowa jest dostępna na Twoim terenie być może sprzedaje dostęp do Internetu bez konieczności opłacania pakietu programów telewizyjnych. Dla uzyskania dokładnych informacji skontaktuj się z lokalnym operatorem telewizji kablowej.

#### **P. Jak mam załatwić instalację modemu?**

O. Możliwe, że operator sieci oferuje profesjonalną instalację. Profesjonalna instalacja zapewnia odpowiednie połączenia kablowe pomiędzy modemem i komputerem oraz właściwą konfigurację ustawień sprzętowych i oprogramowania. Żeby uzyskać więcej informacji na temat instalacji skontaktuj się z lokalnym operatorem telewizij kablowej.

#### **P. Jak połączyć modem kablowy WebSTAR z komputerem?**

O. Modem kablowy podłącza się do komputera przez port USB lub kartę sieciową 10/100BaseT Ethernet. Jeśli Twój komputer nie jest wyposażony w kartę sieciową, możesz ją nabyć w najbliższym sklepie komputerowym lub od lokalnego operatora telewizji kablowej.

#### **P. Jeśli mój modem jest już podłączony, jak uzyskać dostęp do Internetu?**

O. Twój lokalny operator telewizji kablowej jest dostawcą usług internetowych, oferując szeroki zakres usług, w tym pocztę elektroniczną, chat i serwisy informacyjne. Operator kablowy dostarczy Ci również niezbędnego oprogramowania.

#### **P. Czy mogę oglądać telewizję i korzystać z Internetu w tym samym czasie?**

O. Oczywiście! Jeśli jesteś abonentem telewizji kablowej, możesz jednocześnie oglądać telewizję i korzystać z modemu kablowego podłączając do gniazda TVK modem i odbiornik telewizyjny przy użyciu dodatkowego rozgałęźnika sygnału.

#### **P. Czy z modemem może pracować więcej niż jedno urządzenie?**

O. Tak. Pojedynczy modem kablowy WebSTAR obsługuje do 31 urządzeń przy użyciu huba Ethernetowego (do kupienia we własnym zakresie). Hub można kupić w lokalnym sklepie komputerowym. Oprócz tego, dodatkowy użytkownik może być podłączony do portu USB modemu. Dla uzyskania dalszej pomocy skontaktuj się z lokalnym operatorem kablowym.

### **Typowe problemy**

#### **Nie wiesz co oznaczają wskaźniki na płycie czołowej**

Przeczytaj rozdział **Funkcje wskaźników na płycie czołowej** zamieszczony w dalszej części instrukcji.

#### **Modem nie nawiązuje połączenia Ethernetowego z komputerem.**

- Sprawdź, czy Twój komputer posiada kartę sieciową 10/100BaseT Ethernet i sterowniki są poprawnie zainstalowane. Jeśli kupisz i zainstalujesz kartę sieciową postępuj dokładnie według wskazówek instrukcji instalacji modemu.
- Sprawdź stan modemu na podstawie wskaźników na płycie czołowej.

#### **Modem nie nawiązuje połączenia z komputerem po zamontowaniu huba.**

Jeśli chcesz podłączasz wiele komputerów do modemu kablowego powinieneś najpierw podłączyć modem do portu **up-link** huba. Wskaźnik LED huba **LINK** powinien świecić jednostajnie.

#### **Modem nie nawiązuje połączenia z siecią kablową.**

- Modem podłącza się do sieci kablowej za pomocą kabla koncentrycznego 75-ohm. Jeśli używasz innego kabla, modem może nie pracować poprawnie. Skontaktuj się z lokalnym operatorem kablowym aby upewnić się czy zastosowałeś odpowiedni kabel.
- Sprawdź czy zastosowałeś procedurę **Odnawiania adresu IP dla Windows 95/98/98SE/ME** opisaną dalej w tej instrukcji.
- Karta sieciowa lub interfejs USB w Twoim komputerze może być niesprawny. Skorzystaj z informacji o rozwiązywaniu problemów w dokumentacji karty sieciowej lub USB.

#### **Sprawdź i popraw**

Poniższe wskazówki mogą pomóc w przypadku, gdy modem nie działa lub nie pracuje tak, jak tego oczekiwałeś. Jeśli potrzebujesz poważniejszej pomocy skontaktuj się ze swoim operatorem kablowym.

- Sprawdź, czy podpięty do modemu zasilacz sieciowy jest prawidłowo włożony do gniazda sieci elektrycznej.
- Sprawdź, czy zasilacz sieciowy modemu nie jest podłączony do gniazda sieciowego sterowanego włącznikiem. Jeśli tak jest upewnij się, że włącznik jest w pozycji załączonej.
- Sprawdź, czy świecą wskaźniki **Power** i **Cable** na płycie czołowej modemu kablowego.
- Sprawdź, czy wszystkie kable są prawidłowo podłączone i czy użyłeś właściwych kabli.
- Sprawdź, czy Twoje gniazdo kablowe jest aktywne i czy sieć kablowa jest przystosowana do transmisji dwukierunkowej.
- Jeśli używasz karty sieciowej sprawdź, czy protokół TCP/IP jest poprawnie zainstalowany i skonfigurowany w Twoim komputerze.
- Jeśli używasz połączenia z wykorzystaniem portu USB sprawdź, czy zastosowałeś procedurę **Instalacja sterowników USB** dla Windows 98/98SE/ME/2000 lub XP opisaną wcześniej w tej instrukcji.
- Przypomnij sobie czy skontaktowałeś się z operatorem kablowym i przekazałeś mu numer seryjny i adres MAC swojego modemu kablowego.
- Jeśli używasz rozgałęźnika sygnału pozwalającego na podłączenie innych urządzeń, jak telewizor czy wideo, wypnij go i połącz modem bezpośrednio do gniazda kablowego. Jeśli modem zacznie pracować poprawnie oznacza to, że rozgałęźnik sygnału jest uszkodzony i wymaga wymiany na nowy. Zwróć również uwagę na to, czy na kablu koncentrycznym prawidłowo są założone złącza typu F (zwarcie, za krótki pin itp.)

### **Odnawianie adresu IP**

Jeśli komputer nie może połączyć się z Internetem przy uruchomionym modemie możliwe, że nie odnowił adresu IP.

### **Odnawianie adresu IP**

Dla odnowienia adresu IP, w zależności od używanego systemu operacyjnego, postępuj zgodnie z podanymi krokami.

#### **Windows 95, 98, 98SE lub ME**

- 1. Kliknij **Start**, a następnie **Uruchom**. Otworzy się okno Uruchom.
- 2. W pole Otwórz wpisz **winipcfg**, a następnie kliknij **OK**, żeby uruchomić komendę winipcfg. Otworzy się okno Konfiguracja IP.
- 3. Kliknij na strzałkę w dół w prawym górnym rogu pola i wybierz kartę Ethernet, która jest zainstalowana na Twoim komputerze. Okno Konfiguracja IP pokaże informacje o karcie.
- 4. Kliknij **Zwolnij**, a następnie **Odnów**. W oknie Konfiguracja IP zostanie wyświetlony nowy adres IP.
- 5. Kliknij **OK** żeby zamknąć okno Konfiguracja IP.

 Jeśli w dalszym ciągu nie masz dostępu do Internetu, w celu uzyskania dalszej pomocy skontaktuj się z operatorem kablowym.

#### **Windows 2000, NT, XP**

- 1. Otwórz okno poleceń DOS.
- 2. Po symbolu C:/ wpisz **opconfig/release** i naciśnij Enter. System usunie stary adres IP.
- 3. Następnie wpisz **opconfig/renew** i naciśnij Enter. System wyświetli nowy adres IP.
- 4. Zamknij okno poleceń DOS. Procedura została zakończona.

 Jeśli w dalszym ciągu nie masz dostępu do Internetu, w celu uzyskania dalszej pomocy skontaktuj się z operatorem kablowym.

## **Funkcje wskaźników na płycie czołowej**

#### **Włączenie zasilania, kalibracja, rejestracja**

Ten rozdział opisuje sekwencję kroków i odpowiadające im zapalanie się wskaźników na płycie czołowej modemu kablowego podczas włączania zasilania, kalibracji i rejestracji w sieci. Informacje te są użyteczne przy rozwiązywaniu problemów z zasilaniem, kalibracją i rejestracją w sieci Twojego modemu kablowego.

 Po wykonaniu wszystkich 7 kroków, modem przechodzi bezpośrednio do stanu normalnej pracy.

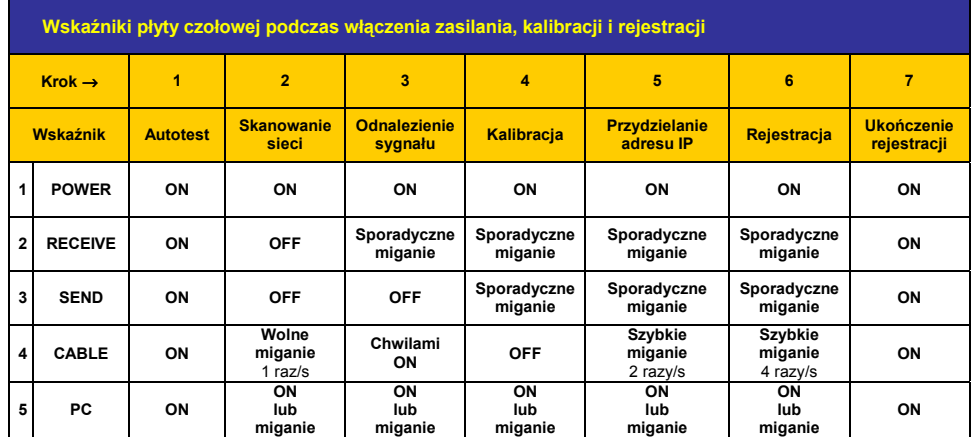

### **Stany szczególne**

Ten rozdział opisuje zapalanie się wskaźników na płycie czołowej modemu kablowego w stanach szczególnych, kiedy modem jest w trybie ochrony dostępu lub kiedy próba dostępu do sieci została odrzucona.

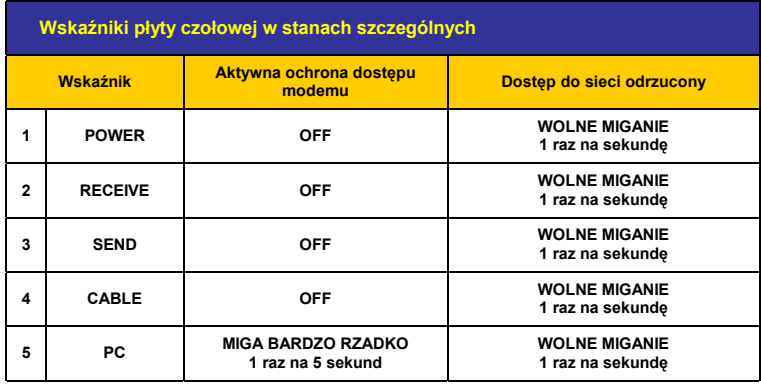

### **Uwagi końcowe**

#### **Znaki handlowe**

Scientific-Atlanta i logo Scientific-Atlanta jest prawnie zastrzeżonym znakiem handlowym Scientific-Atlanta, Inc. WebSTAR, DPC2100, EPC2100, SciCare i "Bringing the Interacrive Experience Home" są prawnie zastrzeżonymi znakami handlowymi Scientific-Atlanta, Inc. DOCSIS jest prawnie zastrzeżonym znakiem handlowym Cable Television

Laboratories, Inc.

*Wszystkie inne znaki handlowe wykorzystane w niniejszej instrukcji są własnością ich odpowiednich posiadaczy.* 

#### **Zastrzeżenia**

Scientific-Atlanta, Inc. nie bierze odpowiedzialności za błędy i przeoczenia, które mogą wystąpić w niniejszym opracowaniu. Jednocześnie zastrzega sobie prawo do wprowadzania zmian bez powiadomienia.

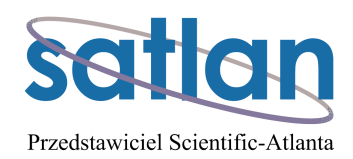

SATLAN Sp. z o.o. ul. Ostrowskiego 30 53-238 Wrocław tel. (71) 790-06-53

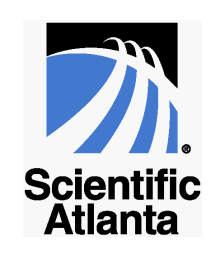

United States: Scientific-Atlanta, Inc., 5030 Sugarloaf Parkway, Box 465447, Lawrenceville, GA 30042; Tel: 770-236-5000; TWX: 810-799-4912; Telex: 0542898 Europe: Scientific-Atlanta Europe GmbH, Westerbachstrasse 28-32, 61476 Kronberg, Germany; Tel: 49-6173-928-000 Asia-Pacific: Scientific-Atlanta (Singapore) Pte. Ltd., 1 Claymore Drive. #08-11 Orchard Towers, Singapore 229594; Tel: 65-733-4314 Latin America: Scientific-Atlanta Argentina S.A., C. Pellegrini 1149 Piso 110 Capital Federal 1011 Buenos Aires, Argentina; Tel: 54-11-4325-2800 www.scientificatlanta.com © 2002 Scientific-Atlanta, Inc. All rights reserved.

Part Number 4002640